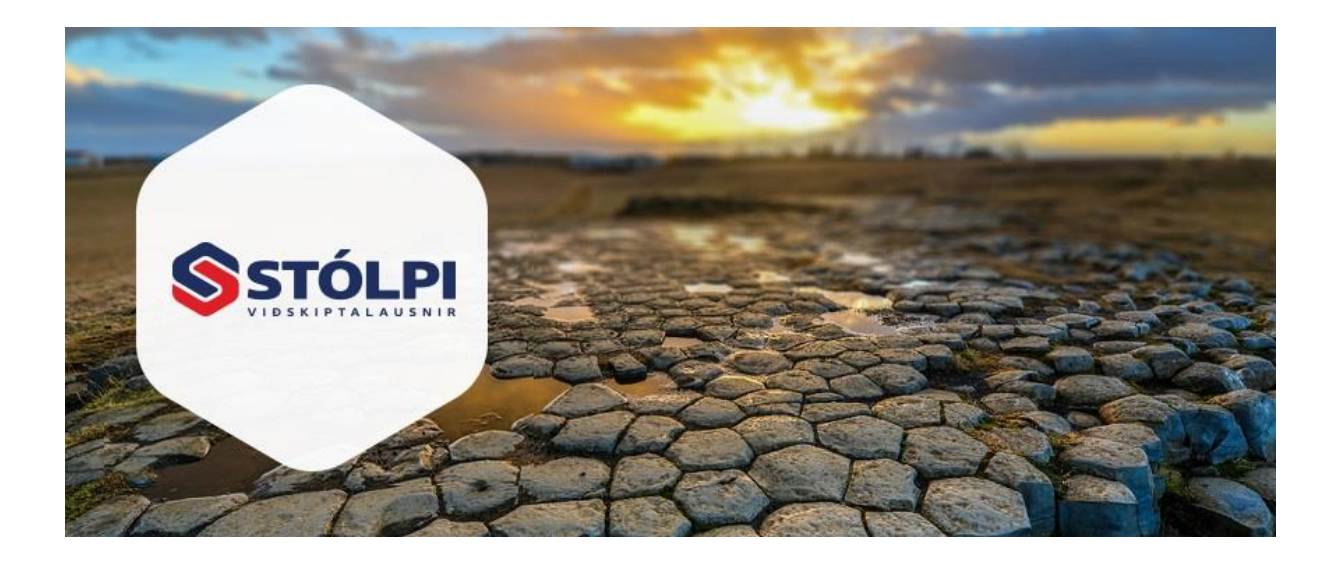

# HANDBÓK

# Fjárhagsbókhald og lánardrottnar

## **Stólpi Viðskiptalausnir ehf**

Borgartúni 28 105 Reykjavík 512-4400 [www.stolpi.is](http://www.stolpi.is/) [stolpi@stolpi.is](mailto:stolpi@stolpi.is) 16. desember 2022

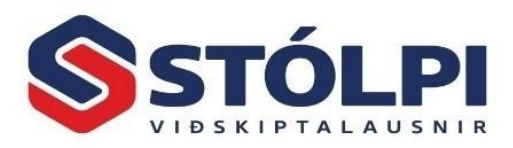

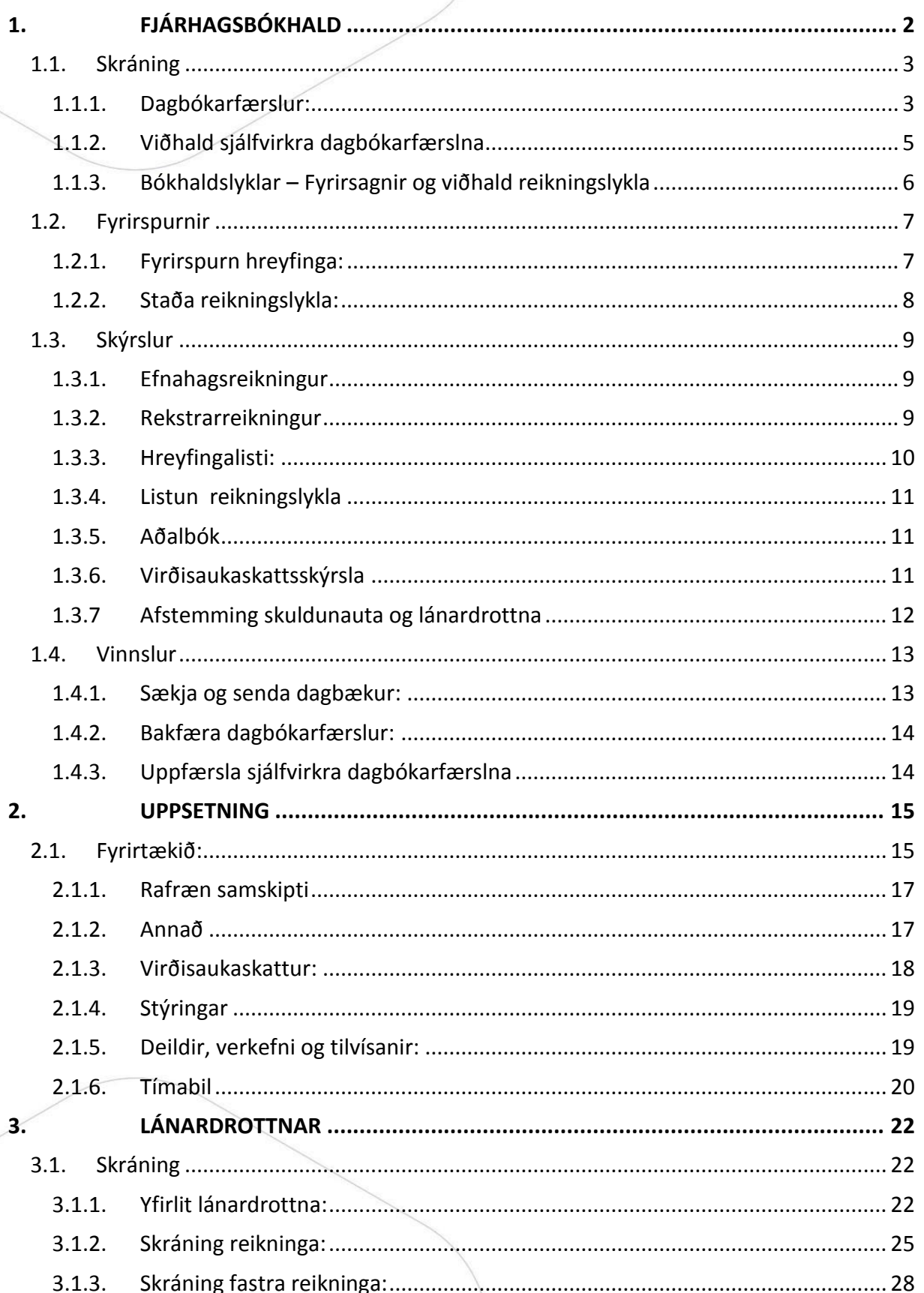

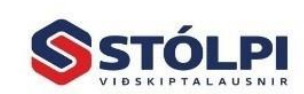

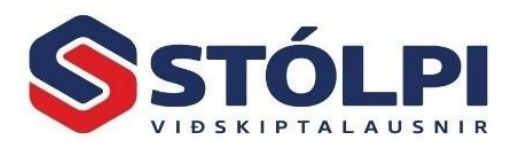

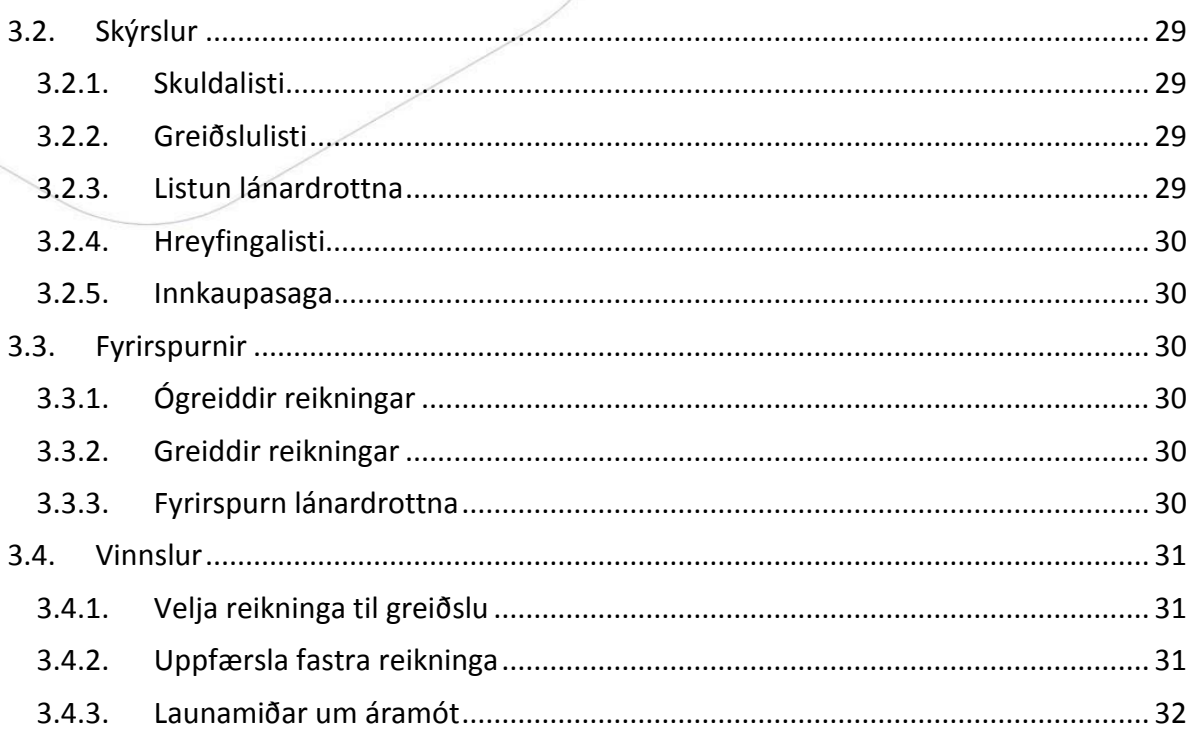

## <span id="page-2-0"></span>1. FJÁRHAGSBÓKHALD

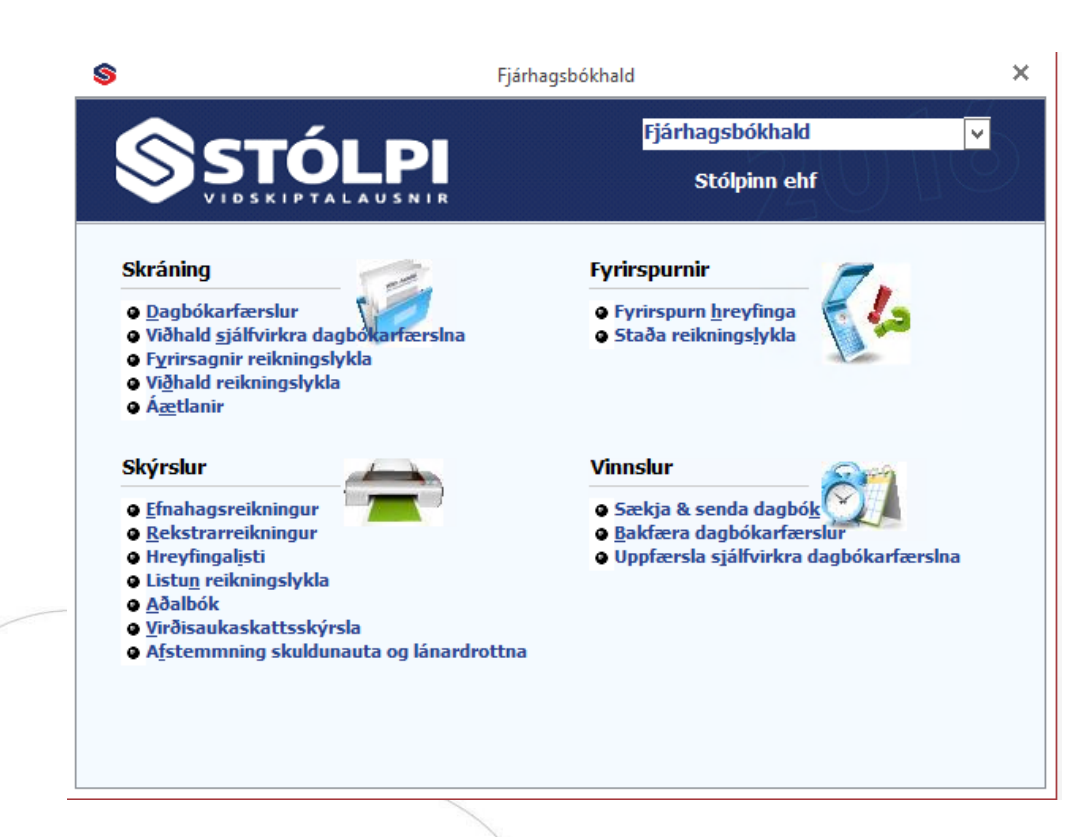

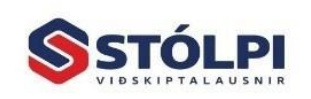

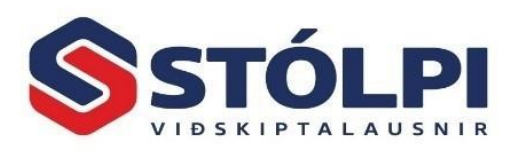

#### <span id="page-3-0"></span>**1.1.Skráning**

#### **Skráning**

- **o** Dagbókarfærslur
- o Viðhald sjálfvirkra dagbókarfærslna
- **O** Fyrirsagnir reikningslykla
- · Viðhald reikningslykla
- **a Áætlanir**

#### <span id="page-3-1"></span>1.1.1. Dagbókarfærslur:

Hér eru skráðar allar bókhaldsfærslur og þar með taldar upphafsfærslur. Unnt er að skrá í dagbókina, fletta, breyta færslum, fella niður og stofna áður en uppfært er. Einnig er hægt að lesa inn banka-, lánardrottna- og skuldunautahreyfingar til bókunar og/eða afstemminga. Öflug villuprófun er í dagbókinni. Eftir skráningu og villuprófun skal prenta út dagbókina eða vista sem excel og geyma á rafrænan hátt. Ef leiðrétting er gerð er dagbókin prentuð aftur og síðan uppfærð. Uppfæra má eins margar dagbækur og óskað er innan hvers mánaðar. Ekki þarf að gera sérstakar mánaðarlegar uppfærslur.

Raðið fylgiskjölum og bókið inn einn mánuð í senn eftir dagsetningum eða eftir eðli skjala, t.d. allar innborganir í runu, sem oft er þægilegra. Leyfilegt er þó að bóka inn mismunandi mánuði í sömu runu.

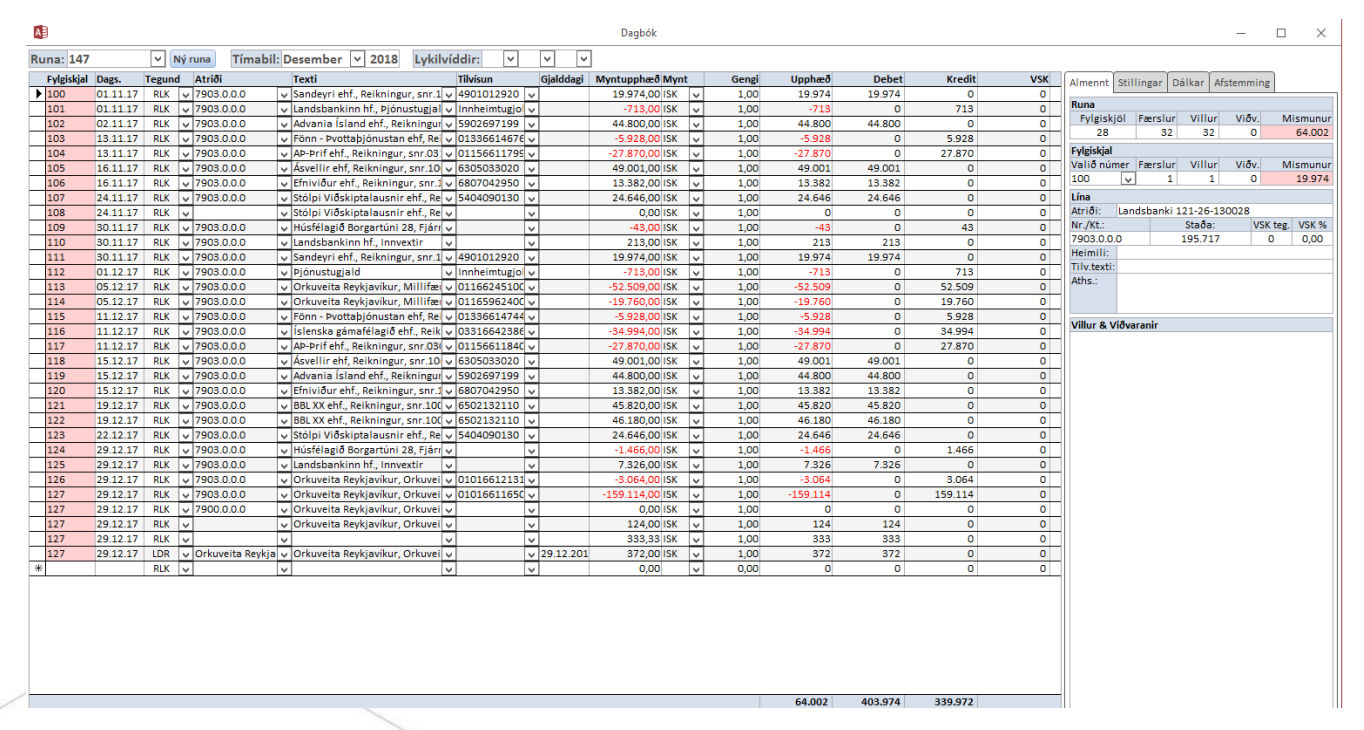

Veljið *Dagbókarfærslur* og stofnið nýja runu. (ef dagbók er lokað án þess að uppfæra þá geymist dagbók undir rununúmeri, þar til hún er valin aftur)

Fjárhagsbókhald og lánardrottnar

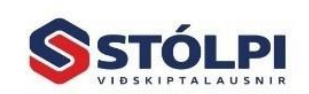

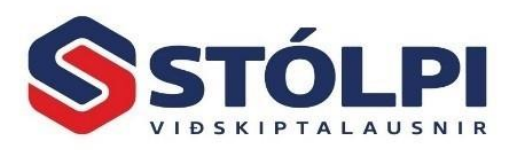

Ekki er nauðsynlegt að velja stýrimánuð sem á að bóka en getur verið þægilegt þar sem kerfið minnir á ef farið er útfyrir hann. Ártalið er sjálfgefið sem núverandi ár. Notið enter til þess að fara á milli dálka.

**Fylgiskjalsnúmer:** Mælt er með því að nota amk 4 – 6 tölustafa fylgiskjalsnúmer. T.d. 180000 þar sem fyrstu tveir tölustafirnir vísa í ártalið. Ekki er ráðlagt að nota fylgiskjalsnúmer t.d. 1,2,3 þar sem fylgiskjalsreitur í Stólpa er textareitur og raðast númer skv.því (1, 11, 111, 2, 22, 3,… o.s.frv.). Ástæðan fyrir því að fylgiskjalsreitur er textareitur er að hafa þann möguleika að bæta við bókstaf í fylgiskjal.

**Texti:** Þar er skrifaður inn sá texti sem við á. Einnig er hægt að vera með tilbúinn texta, sem valinn er með því að ýta á ALT og ör niður. Til að stofna nýjan tilbúinn texta eða breyta eldri texta skal hægri smella á textasvæðið og velja *opna spjald* eða velja *Staðlaðir textar* upp í tækjastiku.

**Tegund:** Í tegund skal velja hvort bóka eigi á reikningslykil, skuldunaut eða lánardrottin. *RLK, SKN, LDR (1.2.3)*

**Atriði:** Í Atriði er valinn sá reikningslykill sem bóka skal á eða skuldunautur/lánardrottinn.

**Skoða hreyfingar:** Ef þið viljið skoða hreyfingar á viðkomandi lykli og/eða hreyfingar á lánardrottin/skuldunaut þá skal ýta á ALT og L.

**Tilvísun:** Þar er hægt að stofna ykkar tilvísun með því að hægrismella í reitinn og velja opna spjald.

**Sækja reikninga:** Ef verið er að bóka innborganir á skuldunauta eða greiðslur til lánardrottna skal smella á *Innlestur-Sækja* reikninga (ALT+R) til að sækja reikninga til jöfnunar.

**Mótbókun:** Veljið svo *Mótbókun (F7/F8)* þá mótbókast sjálfkrafa á þann reikningslykil sem valinn er í *Stillingar*.

**Gjaldmiðlar:** Ef notaðir eru gjaldmiðlar skal velja það í *Mynt* og *Myntupphæð* og Stólpi reiknar út fjárhæðina í íslenskum krónum.

**Afstemming dagbókar:** Hægt er að stemma af lyklana áður en dagbók er uppfærð. Það er gert með því að fara í *skýrslur* og velja *hreyfingarlista.* Setjið inn byrjunardagss.td. 01.01.18 og lokadagss.31.01.18. Setjið inn reikningslykil t.d. frá 7900 (bankareikningur) til 7900 og hakið svo við *Allar* í tegund. Þá fáið þið upp allar hreyfingar bankareiknings, bæði það sem búið er að uppfæra og einnig það sem enn er óuppfært í dagbókinni. Þannig er hægt að bera bankayfirlit við hreyfingarlistann. Auðvelt er svo að fara aftur í dagbókina og breyta færslum ef þarf.

**Uppfærsla:** Þegar dagbókin er tilbúin er valið að *uppfæra*.

**Mikilvægt:** Takið þann tíma sem þarf til að skrá rétt í dagbók. Allt er betra en að standa í tímafrekum leiðréttingum síðar. Fáið leiðsögn í byrjun og hafið samráð við

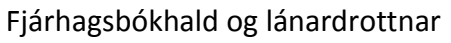

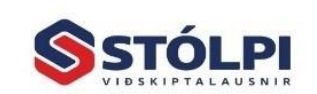

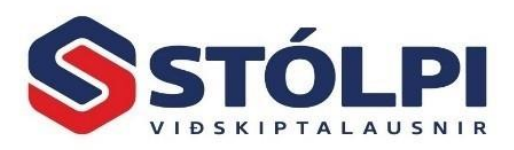

endurskoðanda ykkar áður en byrjað er að færa. Stemmið a.m.k. bankareikninga af mánaðarlega.

**Eyða línu:** Smellið í vinstri jaðar línu þannig að litli ramminn verði dökkur. Styðjið á *Delete* hnappinn. Á sama hátt má eyða heilli dagbók. Einnig er hægt að afrita línur á milli dagbóka á sama hátt.

**Nánari upplýsingar** um notkun og virkni dagbókar má finna [hér,](https://www.stolpi.is/handbok/) bæði handbók og kennslumyndband.

#### <span id="page-5-0"></span>1.1.2. Viðhald sjálfvirkra dagbókarfærslna

Í *Viðhald sjálfvirkra dagbókafærslna* má færa reglubundnar færslur, s.s. afborgun lána, húsaleiga og kassauppgjör verslana. Þessi vinnsla sparar tíma við skráningu færslna sem færa þarf daglega eða mánaðarlega. Einungis þarf að breyta upphæðum og uppfæra.

Þeim fylgiskjölum sem falla undir sjálfvirku dagbókina er safnað saman. Þegar dagbókin er uppfærð er þeim öllum gefið eitt fylgiskjalsnúmer. Eyða má þeim færslum sem ekki á að bóka með því að fara í vinstri jaðar, dekkja reitinn og styðja á *Delete.*

Uppfærslan er gerð í *Vinnslur*, *Uppfærsla sjálfvirkra dagbókarfærslna*. Verður þá til ný dagbók með viðkomandi færslum og er hægt að opna í *Dagbókarfærslur.* Breyta þarf upphæðum og dagsetningum eftir þörfum. Bæta má við færslum og þessa dagbók þarf að prenta út og uppfæra eins og aðrar.

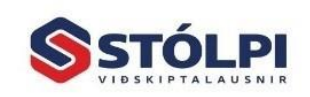

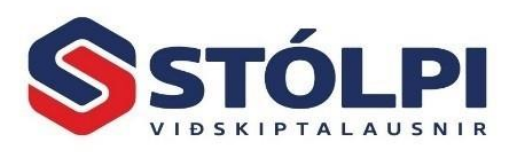

#### <span id="page-6-0"></span>1.1.3. Bókhaldslyklar – Fyrirsagnir og viðhald reikningslykla

Kerfinu fylgja bókhaldslyklar fyrir mismunandi atvinnurekstur. Búið er að tengja þá við virðisaukaskatt og launakerfi en ávallt er það á ábyrgð notanda að yfirfara lyklana áður en byrjað er.

Ákveða þarf lengd bókhaldslykils. Tilbúnir lyklar með fjórum stöfum fylgja kerfinu og best er að nota þá. Gert er ráð fyrir átta stafa bókhaldslykli, fimm stafa lykli fyrir deildaskiptingu, fimm tölustöfum fyrir verkefni og auk þessa er gert ráð fyrir níu stafa bókhaldslykli fyrir málefni eða tilvísun. Takið góðan tíma til að yfirfara bókhaldslyklana í byrjun. Breytið nöfnum þeirra lykla sem óskað er en ráðlegt er að láta aðra vera þar til síðar. Lyklar sem ekki er bókað á koma ekki fram á útskriftum.

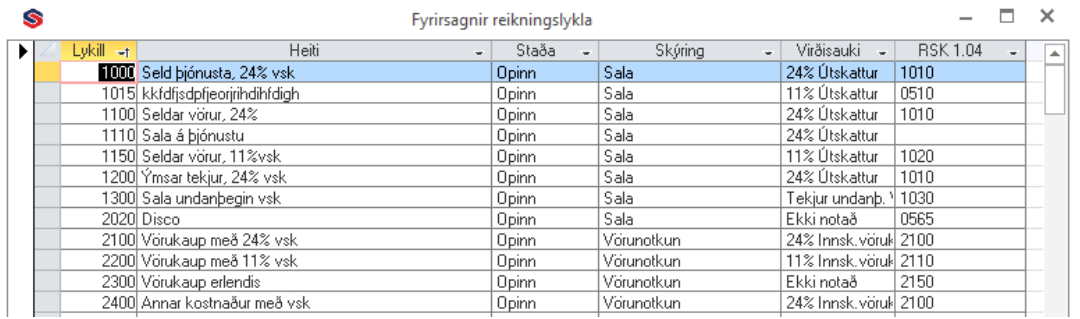

**Breyta nafni lykils**: Farið er í *Bókhaldskerfi - Skráning - Fyrirsagnir reikningslykla*. Heiti er einfaldlega yfirskrifað

**Stofna lykil**: Þegar bókhaldslykill er stofnaður þarf að fara í *Fyrirsagnir reikningslykla* og velja að *Nýskrá* úr tækjastiku efst á skjánum. Skráið RSK 1.04 lykilinn um leið. Nýr lykill stofnast um leið í *Viðhald reikningslykla*.

**Stofna/Breyta RSK 1.04 lykil**: Tvísmellið í reitinn og veljið *Nýskrá* eða tvísmellið og veljið númer úr listanum sem birtist.

**Breyta vsk-meðhöndlun**: Breyta þarf vsk bæði í *Fyrirsagnir reikningslykla* og *Viðhald reikningslykla*. Tvísmellið í *Deild* til að opna fyrir breytingu. Athugið að ef búið er að bóka á lykil verður að millifæra af honum þannig að staða hans sé núll, annars verður virðisaukaskattsuppgjörið rangt. Að breytingu lokinni má millifæra til baka.

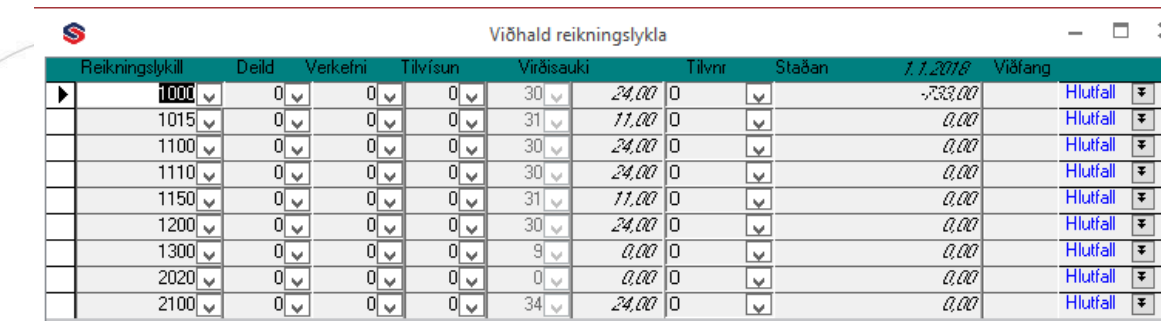

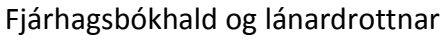

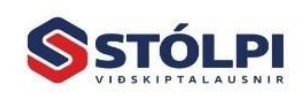

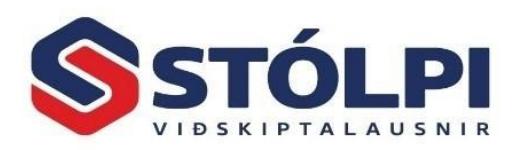

#### <span id="page-7-0"></span>**1.2.Fyrirspurnir**

#### **Fyrirspurnir**

**•** Fyrirspurn hreyfinga o Staða reikningslykla

# <span id="page-7-1"></span>1.2.1. Fyrirspurn hreyfinga:

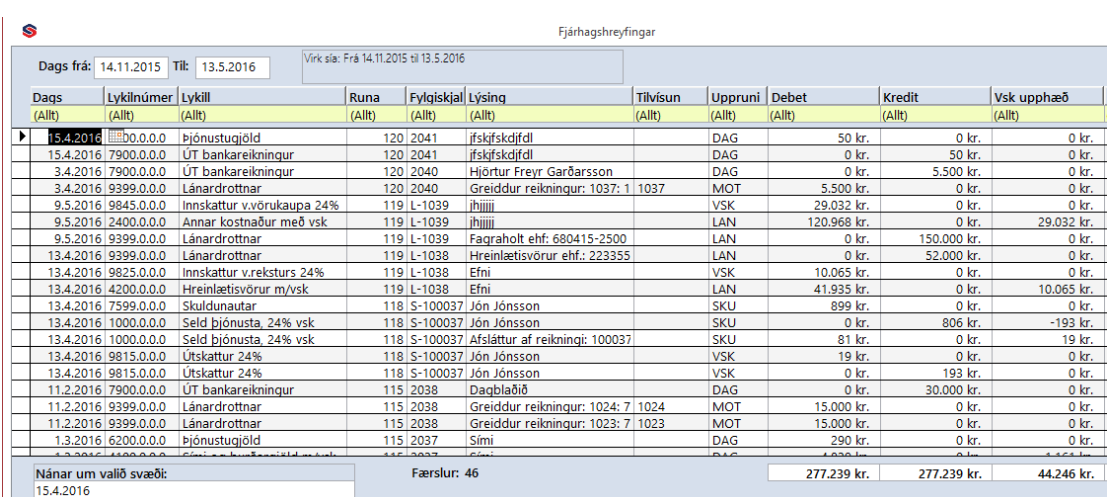

Í útgáfu 2016 af Stólpa hefur þessi hluti verið endurskrifaður alveg frá grunni. Hægt er að leita eftir dagsetningum, lyklum, runu, fylgiskjali, lýsingu, tilvísun, uppruna, debet eða kredit fjárhæðum, vsk-fjárhæð, upphæð, mynt eða gengi.

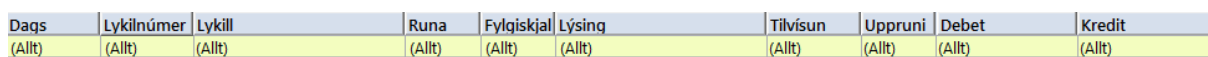

#### **Leiðbeiningar fyrir leit:**

Textareitir: **\*** allir stafir **?** einhver stafur

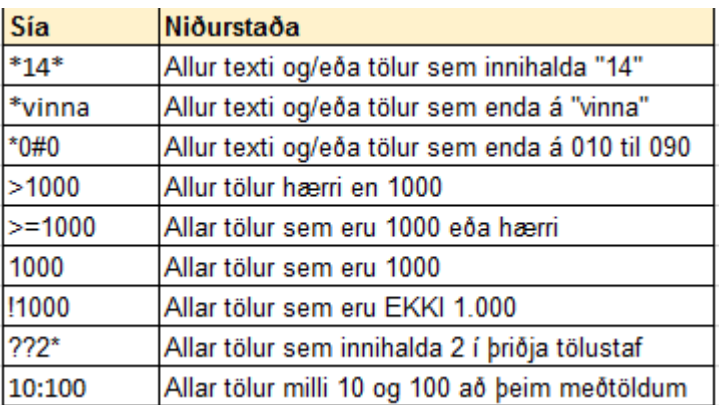

Shift + tvísmella síar eftir reit.

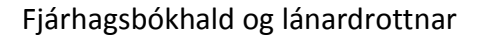

7

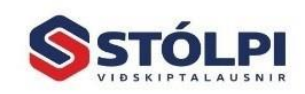

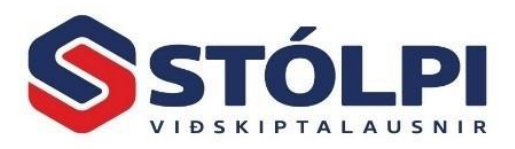

**Röðun:** Smella á fyrirsögn dálks, smella aftur raðar öfugt. Shift-hnappur og smella á fyrirsögn bætir við röðun. T.d. smella á dags.síðan shift og smella á lykilnúmer raðar þá fyrst eftir dagsetningu og síðan eftir lykilnúmeri. Einnig hægt að hægrismella og velja röðun.

**Hreinsa síu:** CTRL-space(bilslá) eða velja aðgerð í tækjastiku, einnig hægt að hægrismella á skjámynd og velja þar hreinsa síu.

**Prenta/Senda í excel:** Aðgerðarhnappar í tækjastiku.

Lyklaborðsaðgerðir: Hægri smella á línu sem prenta eða senda skal í excel og velja prenta/excel á þá færslu eða prenta reikning ef skuldunauta- eða lánardrottnafærsla.

Einnig hægt að tvísmella á valda línu.

#### <span id="page-8-0"></span>1.2.2. Staða reikningslykla:

![](_page_8_Picture_93.jpeg)

Sýnir stöðu reikningslykla og áætlanir ef þær eru gerðar. Með því að tvísmella í stöðureitinn á valinni línu sést sundurliðun hreyfinga fyrir viðkomandi bókhaldslykil. Með því að hægrismella má leita og raða.

Með því að tvísmella í tilvísunarreitinn gefst kostur á að skrá tilvísun eða leiðrétta.

![](_page_8_Picture_10.jpeg)

![](_page_9_Picture_0.jpeg)

#### <span id="page-9-0"></span>**1.3.Skýrslur**

#### **Skýrslur**

- e Efnahagsreikningur
- **& Rekstrarreikningur**
- **e Hreyfingalisti** o Listun reikningslykla
- o Aðalbók
- o Virðisaukaskattsskýrsla
- o Afstemmning skuldunauta og lánardrottna

#### <span id="page-9-1"></span>1.3.1. Efnahagsreikningur

![](_page_9_Picture_107.jpeg)

Ef skoða á eldra tímabil gefst kostur á að smella á *Síðasta tímabil* og velja viðkomandi tímabil úr fellivalmynd.

#### <span id="page-9-2"></span>1.3.2. Rekstrarreikningur

![](_page_9_Picture_108.jpeg)

Velja má um samstöðureikning, deildir, verkefni og tilvísanir. Fá má samanburð við síðasta ár eða áætlun. Taka má með óuppfærðar dagbækur og getur það verið gagnlegt við ársuppgjör eða milliuppgjör. Geyma má óuppfærða dagabók með m.a. birgðabreytingum og afskriftum til að fá rétt milliuppgjör. Hægt er að prenta upplýsingar með því að velja prenthnappinn eða velja *Skrá* og *Prenta (Ctrl+P).* Listann má senda beint í tölvupósti eða á faxi og einnig í *Excel* eða *Word*. Skráin í *Excel* heitir Rek.Xls

![](_page_9_Picture_16.jpeg)

![](_page_10_Picture_0.jpeg)

#### <span id="page-10-0"></span>1.3.3. Hreyfingalisti:

![](_page_10_Picture_122.jpeg)

Velja má eftir dagsetningum og bókhaldslyklum. Hægt er að biðja um uppfærðar hreyfingar og allar hreyfingar. Með því að velja allar hreyfingar gefst kostur á að skoða og stemma af bókhaldið áður en uppfært er.

Ef valdar eru uppfærðar hreyfingar má velja röðun hreyfingalistans eftir reikningslyklum, fylgiskjölum, tilvísunum eða runum með því að smella á punktinn fyrir framan viðkomandi val.

Hér er einnig að finna RSK 1.04 útskriftirnar sem eru nauðsynlegar fyrir endurskoðun og skattframtal. Framtalið má senda beint til RSK eða sækja inn í framtalsforrit til frekari vinnslu.

**Stemmir bókhaldið?** Ef hak er sett í reitinn *Bara prenta lykla með hreyfingum* og velja í *röðun* eftir fylgiskjali, koma þau fylgiskjöl sem ekki stemma, ef einhver eru. Einnig er auðvelt að skoða niðurstöðutölu hreyfingalista en debet og kredit á að stemma. Stemmið einnig niðurstöðutölur skuldunauta og lánardrottna við uppsöfnunarlykla í bókhaldi. Nú er kominn nýr listi í Stólpa sem stemmir þetta af sjálfkrafa sjá kafla 1.3.7. Til að stytta útskriftir þá nægir að biðja um hreyfingar frá síðustu mánaðamótum til ársloka

**Skattaeftirlit:** Sérstakt val er til að prenta einungis færslur með virðisauka og er það sérstaklega hannað sem fylgiskjal vegna fyrirspurna frá skattayfirvöldum þegar endurgreiða á vsk. Látið þessa skýrslu fylgja strax með.

**Skattframtal:** Hægt að skrifa út í skrá, *RSK 1.04 skrá*, og senda inn í gegnum þjónustuvef RSK að því gefnu að búið sé merkja alla bókhaldslykla *(fyrirsagnir reikningslykla)*.

![](_page_10_Picture_10.jpeg)

![](_page_11_Picture_0.jpeg)

Hægt er að velja hreyfingar fyrir tiltekna deild, verkefni og tilvísun.

#### <span id="page-11-0"></span>1.3.4. Listun reikningslykla

Einfaldur yfirlitslisti yfir alla bókunarlykla, númer, heiti, skýringar, virðisaukaskattslykla og *RSK 1.04* lykla með skýringum.

#### <span id="page-11-1"></span>1.3.5. Aðalbók

![](_page_11_Picture_83.jpeg)

Velja má hvaða tímabil sem er og sleppa lyklum sem hafa enga stöðu eða hreyfingu (neðst til hægri í valmyndinni). Ef sleppt er að velja lykla frá og til eru allir lyklar valdir. Val er um þjappaða eða ítarlega prentun. Ef ítarleg er valin kemur fram sundurliðun eftir tímabilum. Einfaldi listinn er sérlega þægilegur.

#### <span id="page-11-2"></span>1.3.6. Virðisaukaskattsskýrsla

![](_page_11_Picture_84.jpeg)

Veljið tímabil virðisaukaskattskýrslunnar og gjalddaga sem er sá fimmti annan hvern mánuð. Í gjalddagareitinn má tvísmella til að fá fram dagatal. Sendið skýrslu beint á prentara því það er mjög hraðvirk vinnsla.

Um leið og skýrslan er gerð yfirfer kerfið bókhaldið og athugar hvort það stemmir.

Fjárhagsbókhald og lánardrottnar

![](_page_11_Picture_12.jpeg)

![](_page_12_Picture_0.jpeg)

Ef bókhaldið stemmir má senda skýrsluna í vefskilum. Veflykil ríkisskattstjóra skal setja inn í Fjárhagur-Uppsetning-Fyrirtækið-Rafræn samskipti.

Við mælum með að greiddur vaskur sé færður á uppgjörslykil (lykill 9880 í reikningslyklunum sem fylgja kerfinu) og staða inn- og útskattslykla núllstillt í árslok eða jafnvel í lok hvers vsk tímabils "Dagbók fyrir vsk.uppgjör". Samanburðarskýrslu fyrir árið má prenta hvenær sem er eða senda yfir í excel.

#### <span id="page-12-0"></span>1.3.7 Afstemming skuldunauta og lánardrottna

![](_page_12_Picture_4.jpeg)

Veljið hvaða ár skal skoða, Stólpi les saman hreyfingar úr fjárhagskerfi og ber saman við hreyfingar í skuldunauta- og lánardrottnabókhaldi. Ef notaðir eru viðskiptamenn í erlendri mynt þarf að uppfæra gengi í fjárhagsbókhaldi áður en afstemmingin verður marktæk. Sjá í Almenna kerfinu-Gengi og gjaldmiðlar.

Fjárhagsbókhald og lánardrottnar 12

![](_page_12_Picture_7.jpeg)

![](_page_13_Picture_0.jpeg)

#### <span id="page-13-0"></span>**1.4.Vinnslur**

#### **Vinnslur**

- o Sækja & senda dagbók
- o Bakfæra dagbókarfærslur
- **o** Uppfærsla sjálfvirkra dagbókarfærslna

#### <span id="page-13-1"></span>1.4.1. Sækja og senda dagbækur:

![](_page_13_Picture_73.jpeg)

Flytja má bæði uppfærðar og óuppfærðar dagbækur. Ef bókhaldið er fært ,,úti í bæ" þá er kjörið að senda dagbækur á milli sem XLM skjöl. Hentar einnig fyrir lokafærslur frá endurskoðanda. Hægt er að stofna nýja lykla eftir þörfum. Þegar dagbók er lesin inn er framkvæmd villuleit og hægri jaðar línu verður rauður. Númer bókhaldslykils sést sem og kennitala nýs viðskiptamanns.

**Senda til Ríkisbókhalds:** Tenging við fjárhagskerfi ríkisins sem gefur kost á að nota Stólpa sem tekjuskráningar-, birgðastýringa- og verkbókhaldskerfi.

![](_page_13_Picture_10.jpeg)

![](_page_13_Picture_11.jpeg)

![](_page_14_Picture_0.jpeg)

#### <span id="page-14-0"></span>1.4.2. Bakfæra dagbókarfærslur:

![](_page_14_Picture_95.jpeg)

Hér má bakfæra dagbækur í heilu lagi eða stakt fylgiskjal. Verður þá til ný dagbók með mótfærslum.

Veljið tímabil (með því að tvísmella fæst fram dagatal) og runu sem á að bakfæra. Athugið að aðeins er hægt að velja runur upprunnar í Fjárhagskerfi. Þegar smellt er á *Áfram* er beðið um fylgiskjalsnúmer á bakfærðu dagbókina sem fara þarf í fylgiskjalamöppuna. Þegar smellt er á *Áfram* verður til ný dagbók með mótfærslunum í *Dagbókarskráning* og fær hún næsta lausa fylgiskjalsnúmer, því er að sjálfsögðu hægt að breyta líka.

Ef einungis á að leiðrétta hluta dagbókar má eyða þeim línum sem ekki á að breyta. Afrita má línur og stofna nýja dagbók og leiðrétta þar það sem með þarf.

#### <span id="page-14-1"></span>1.4.3. Uppfærsla sjálfvirkra dagbókarfærslna

Athugið hvort breyta þarf upphæðum eða öðru í *Skráning* og *Viðhald sjálfvirkra dagbókarfærslna* áður en uppfært er. Við uppfærsluna verður til ný dagbók í *Dagbókarfærslur* sem þarf að prenta og uppfæra eins og aðrar.

![](_page_14_Picture_9.jpeg)

![](_page_15_Picture_0.jpeg)

## <span id="page-15-0"></span>**2. UPPSETNING**

![](_page_15_Picture_52.jpeg)

#### <span id="page-15-1"></span>**2.1.Fyrirtækið:**

![](_page_15_Picture_53.jpeg)

**Nafn:** Skrásett nafn fyrirtækis kemur fram í valmynd og á allar útskriftir, 30 stafir. **Nafn2:** Nafn fyrirtækis þíns eins og þú notar það í viðskiptum, 30 stafir.

Heimilisfang, símanúmer, myndsími, netfang, vsk-númer og kennitala eru ólæstir reitir.

![](_page_15_Picture_8.jpeg)

![](_page_16_Picture_0.jpeg)

![](_page_16_Picture_125.jpeg)

**Sjálfgefnir reikningslyklar:** Merkið rétt við uppsöfnunarlykla skuldunauta, lánardrottna og aðra þá lykla sem notaðir eru. Merkið við í alla lykla þó svo að viðkomandi lykla eigi ekki að nota. Allar færslur í skuldunauta- og lánardrottnakerfinu koma fram á viðkomandi uppsöfnunarlyklum. Birgðakerfið er ekki á neinn hátt tengt fjárhagsbókhaldinu.

**Athugið:** Stofna þarf tvo lykla í efnahagsreikningi sem nota þarf fyrir *Óráðstafað eigið fé* og *Hagnað/tap* ársins. Það má alls ekki handbóka á þessa lykla og nauðsynlegt er að þeir séu rétt skilgreindir. Á þessa lykla bókast á sjálfvirkan hátt hagnaður hvers mánaðar fyrir sig og í hvert sinn sem bókað er á eldri mánuð verður til sérstök færsla. Sama gildir þegar opnað er nýtt ár og þegar bókað er á eldri ár verður til færsla á lykilinn *Óráðstafað eigið fé*. Margar færslur verða til á þessa reikninga sem lagðar eru saman í eina færslu þegar farið er í vinnsluna *Endurreikna stöður* í *Uppsetningu* og *Vinnslur.*

**Fyrsti mánuður bókhaldsársins:** Nauðsynlegt að svara rétt, t.d. janúar ef hvert bókhaldsár hefst í janúar ár hvert. Sum fyrirtæki eru ekki með bókhaldsár það sama og almanaksár, t.d. 1. maí til 30.apríl ár hvert. Í slíku tilfelli væri fyrsti mánuður bókhaldsárs maí.

Allar upplýsingar hér þarf að fylla út vandlega og bókhaldslykla borgar sig að stofna um leið og kerfið er sett inn, sérstaklega er það nauðsynlegt ef um deildaskipt fyrirtæki er að ræða.

**Vextir:** Skráið vaxtaprósentu, vaxtalykil og upphæð lágmarksvaxta, t.d. kr. 100 sem þýðir að lægri upphæðir verða ekki gjaldfærðar. Ef upphæð er í mínus, t.d. – kr. 100 þá er lágmarksupphæð vaxta kr. 100 þótt reiknaðir vextir séu lægri.

![](_page_16_Picture_7.jpeg)

![](_page_17_Picture_0.jpeg)

#### <span id="page-17-0"></span>2.1.1. Rafræn samskipti

![](_page_17_Picture_90.jpeg)

**Skráarsafn rafrænna reikninga:** Ef félagið nýtir sér rafræna reikninga er skráarsafn þeirra tilgreint hér. T.d. C:\stowin\gogn\E-Invoices\

**Veflykill virðisauka:** Veflykill er úthlutaður fyrirtækinu af Ríkisskattstjóra. Sláið hann inn í svæðið

**Vefslóði virðisauka:** Færið inn réttan vefslóða. Núverandi vefslóði er:

*https://thjonusta.rsk.is/ws/SkatturWeb.wsd:VaskurServices/SkatturWeb.wsd\_VaskurServices\_Port* **Veflykill launamiða:** Veflykill er úthlutaður fyrirtækinu af Ríkisskattstjóra. Sláið hann inn í svæðið.

**Vefslóði launamiða:** Færið inn réttan vefslóða. Núverandi vefslóði er: *https://secure.rsk.is/launamidar/LaunamidarWS/vefthjonusta.asmx*

#### <span id="page-17-1"></span>2.1.2. Annað

Hér má setja inn fastan texta sem kemur fram neðst á reikningum félagsins. Á reikningum félagsins þarf meðal annars að koma fram að reikningurinn eigi sér uppruna í rafrænu bókhaldi samkvæmt reglugerð nr. 505/2013. Dæmi: *"Þessi reikningur er rafrænt ytra frumgagn skv. reglugerð nr. 505/2013"*

Fjárhagsbókhald og lánardrottnar 17

![](_page_17_Picture_11.jpeg)

![](_page_18_Picture_0.jpeg)

#### <span id="page-18-0"></span>2.1.3. Virðisaukaskattur:

![](_page_18_Picture_58.jpeg)

**Stofna nýja vsk-prósentu eða meðhöndlun**: Veljið *Uppsetning. Fyrirtækið* og *virðisaukaskattur*. Yfirfarið bókhaldslykla. Í eldri útgáfu af Stólpa var Reitur *VSK2* fyrir afreikningsprósentu virðisauka, nú reiknar Stólpi það út sjálfur. Stillingar á uppsetningu virðisaukaskatts krefst bókhaldsþekkingar. Leitið aðstoðar á þjónustuborði Stólpa ef vafi er á hvernig uppsetning hentar þínu félagi. Myndin hér að ofan er aðeins sýnidæmi um uppsetningu og vera kann að sú uppsetning henti ekki félaginu þínu.

![](_page_18_Picture_4.jpeg)

![](_page_18_Picture_5.jpeg)

![](_page_19_Picture_0.jpeg)

#### <span id="page-19-0"></span>2.1.4. Stýringar

![](_page_19_Picture_75.jpeg)

**Stýringar á reikningslyklum félagsins:** Segja til um samlagningu og útlit rekstar- og efnahagsreikning. Hafið samráð við endurskoðanda ykkar áður en lengra er haldið.

Þó við ráðleggjum að nota þá lykla sem fylgja kerfinu þá borgar sig að sjálfsögðu að aðlaga strax lyklana að þörfum hvers og eins. Vinsamlegast gætið þess að gera það strax áður en byrjað er að bóka. Eins er ráðlegt að taka afrit þegar búið er að aðlaga lykla og áður en byrjað er að bóka.

#### <span id="page-19-1"></span>2.1.5. Deildir, verkefni og tilvísanir:

**Stofna Deild, Verkefni og Tilvísun**: Byrjunarlykill gerir ráð fyrir einum staf sem oftast er nægjanlegur fyrir deildaskiptingu. Margir verktakar nota þriggja stafa lykil fyrir verkefni og er þá hægt að skrá laun í launakerfinu sem bókast beint á verkefni, ásamt launatengdum gjöldum.

![](_page_19_Picture_8.jpeg)

![](_page_20_Picture_0.jpeg)

#### <span id="page-20-0"></span>2.1.6. Tímabil

![](_page_20_Picture_78.jpeg)

**Uppsetning bókhaldstímabila:** Eftir að fjöldi tímabila, venjulega 12 mánuðir, hefur verið valin er ekki hægt að breyta um tímabil. Framvegis verða öll tímabil eins. Byrjið á að skrá byrjunarmánuð í *Uppsetning – Fyrirtækið – Sjálfgefnir lyklar.*

Í byrjun hvers árs þarf einungis að fara hér inn til að opna nýtt bókhaldsár með því að slá nýtt ártal inn í reitinn *Bókhaldsár tímabils*..

Síðan er boðið upp á að **Endurreikna stöður** og mælum við með að það sé gert þar sem þessi keyrsla endurreiknar hreyfingar á kerfislyklunum *Hagnaður/Tap ársins* og *Óráðstafað eigið fé* og breytir í eina færslu. Af þeim sökum þarf ekki að bóka lokatölu *Hagnaðar/Taps* ársins því kerfið meðhöndlar yfirfærsluna sjálfvirkt.

![](_page_20_Picture_7.jpeg)

![](_page_21_Picture_0.jpeg)

![](_page_21_Picture_32.jpeg)

Þetta getur einnig verið ráðlagt að gera ef villa myndast í bókhaldi.

Ath að best er að framkvæma þessa keyrslu þegar enginn er að vinna í Stólpa, t.d. í lok vinnudags.

![](_page_21_Picture_5.jpeg)

![](_page_22_Picture_0.jpeg)

# <span id="page-22-0"></span>**3. LÁNARDROTTNAR**

![](_page_22_Picture_2.jpeg)

#### <span id="page-22-1"></span>**3.1.Skráning**

![](_page_22_Picture_83.jpeg)

#### <span id="page-22-2"></span>3.1.1. Yfirlit lánardrottna:

Hér eru skráðar grunnupplýsingar um lánardrottna. Hægt er að komast inn í spjald *lánardrottna* úr *Skráning reikninga, Skráning fastra greiðslna* og úr viðskiptamannsreitnum í dagbókarskráningu (tegund 3) með því að hægrismella í viðkomandi reiti.

![](_page_22_Picture_8.jpeg)

![](_page_23_Picture_0.jpeg)

![](_page_23_Picture_123.jpeg)

#### **Almennar upplýsingar:**

Nafn: Nafn fyrirtækis eða viðskiptamanns.

Nafn 2: Leitarheiti sem er sjálfgefið og það sama og *Nafn* nema því sé breytt. Allt að 60 stafir, sem kemur fram í fyrirspurnum, s.s. við reikningsgerð. Notið sama og *Nafn 1* nema að vera viss. Til að nýta til fulls þægindin sem þetta skapar má skrá aukanöfn til að fá rétta röðun, s.s. *Landsbanki Akureyri* eða einungis *Akureyri* svo dæmi sé tekið. Þetta nafn kemur ekki fram á reikningi heldur *Nafn.*

Kennitala: Skráið kennitölu. Hnappur við hlið kennitölu gefur kost á að sækja upplýsingar í þjóðskrá og fyrirtækjaskrá fyrir þá sem eru nettengdir og í áskrift hjá Lánstrausti hf. Veljið fyrst að *Nýskrá* efst til vinstri á tækjastiku. Sérstök vinnsla gerir mögulegt að samlesa upplýsingar við þjóðskrá, s.s. vegna breyttra heimilisfanga og látinna.

Heimilisfang: Heimilisfang (60 stafir) og póstnúmer.

Staður: Númeraskrá fylgir. Hægt að viðhalds skrá í *Almennt.*

Sími 1: Sími, skrá má mörg númer. Notið *Alt+F2* til að stækka skráningarsvæði*.*

Sími 2: Sími, skrá má mörg númer.

Fax: Faxnúmer.

Tengiliður: Nafn viðtakanda. Nafnið kemur fram á reikningi ef ekki er skráður sérstakur greiðandi.

Netfang: Má skrá mörg, notið semikommu á mili netfanga.

Veffang: Vefsíða.

![](_page_24_Picture_0.jpeg)

Land: Veljið land ef um erlent ríki er að ræða.

Tungumál: Veljið tungumál ef það er annað en íslenska.

Mynt: Veljið mynt ef hún er erlend. Ef viðskipti eru í mörgum myntum þarf að stofna nýja lánardrottna fyrir viðkomandi myntir. Aldrei má breyta mynt eftir að færslur hafa verið gerðir í annarri.

Bókunarstýringar fyrir rafræna reikninga: Ef notaður er rafrænn innlestur bókunarreikninga þarf að setja hér inn gildi (sjá handbók um rafrænan innlestur reikninga)

#### **Greiðsluupplýsingar:**

Banki, hb, reikn.: Bankareikning, innlendur.

Erlent reikn.númer: Bankareikningur.

Starfsmaður: Veljið starfsmann, þ.e. þann sem ábyrgur er fyrir innkaupum, ef óskað er eftir flokkun.

Verðflokkur: Segir til um verðskrá ef birgðakerfið er notað. Kemur fram í sölukerfinu. Grunnverð fylgir verðskránni ef birgðakerfið er ekki notað.

Upphæð á launamiða: Færið hér inn þá fjárhæð sem koma skal á launamiða ársins ef hún er önnur en þeir reikningar sem bókaðir eru á árinu.

#### **Bókhald:**

Debetlykill: Sjálfgefið gildi er sótt í *Uppsetning, Fyrirtæki.* Segir til um hvar eigi að bóka aðföng, s.s. vörukaup eða verktakagreiðslur.

Uppsöfnunarlykill: Venjulega uppsöfnunarlykill lánardrottna. Sjálfgefið gildi kemur úr *Fyrirtækisupplýsingar*. Ef óskað er má flokka viðskiptin niður á fleiri lykla, t.d. eftir myntum, vegna vörukaupa, skammtímaskulda og langtímaskulda.

Staða: *Virkur, Óvirkur*. Ef viðskiptamaður er merktur óvirkur kemur hann ekki fram á listum eða útprentunum. M.a. notað þegar viðskiptamenn hafa ekki verið með hreyfingar í langan tíma. Hægt er að virkja aftur viðskiptamenn sem hafa verið gerðir óvirkir og breyta nafni ef óskað er.

Skoða hreyfingar: Hægt er skoða allar hreyfingar, frá upphafi, sem færðar hafa verið á viðkomandi lánardrottinn. Tvísmella á fylgiskjalsnúmer til að skoða fjárhagsfærsluna.

Hreyfingalisti: Hér er hægt að taka út hreyfingalista á viðkomandi lánardrottinn, prenta út, færa í excel eða senda í tölvupósti.

Launamiði: Venjulega 06 fyrir verktakagreiðslur, er sjálfgefið við stofnun á nýjum lánardrottni.

Skuldunautur: Hér sést staðan ef viðkomandi er einnig skuldunautur.

![](_page_24_Picture_19.jpeg)

![](_page_24_Picture_20.jpeg)

![](_page_25_Picture_0.jpeg)

Móttakandi: Veljið nafn úr nafnaskrá sem móttakanda greiðslu. Ef keypt er af stóru deildarskiptu fyrirtæki má geyma innkaupasöguna sér þó reikningar séu greiddir til aðalstöðvanna.

#### **Athugasemdir:**

Hér gefst kostur á að skrá eins ítarlegar athugasemdir og þörf er á. Hægt að prenta lista eftir athugasemdum og áminningum.

#### **Flokkun:**

Tegund: Frjáls tegundaflokkun lánardrottna sem má viðhalda að vild, t.d. heildsala eða smásala.

Svæði: Frjáls svæðaskipting (landsvæði) lánardrottna sem má viðhalda að vild.

Flokkur: Frjáls flokkun lánardrottna sem má viðhalda að vild.

#### <span id="page-25-0"></span>3.1.2. Skráning reikninga:

![](_page_25_Picture_9.jpeg)

Lánardrottnakerfið er sjálfstætt greiðslukerfi og er samhæft fjárhagsbókhaldinu. Færslur eru skráðar beint í lánardrottnakerfið og fjárhagsbókhaldið. Heildarniðurstöðutala lánardrottna kemur ávallt fram á sérstökum uppsöfnunarreikningslykli í fjárhagsbókhaldinu og gerist það sjálfvirkt.

Hægt er að láta kerfið útbúa greiðslulista yfir alla reikninga sem greiða þarf fyrir tiltekna dagsetningu, velja úr það sem ekki á að greiða og láta kerfið síðan bóka greiðslurnar sjálfvirkt, þ.e. debet á lánardrottna og kredit á banka

Lánardrottnakerfið heldur til haga viðskiptum og hægt er að skrifa út launamiða í árslok á undirverktaka

Athugið að kerfið gefur ekki reikningsnúmer fyrr en búið er að uppfæra skráningu sem "Reikning" líkt og þegar gefinn er út sölureikningur.

#### **Nokkur heilræði**

1. Lánardrottnakerfið nýtist best með því að bóka skuldbindingar reglulega, þ.e. um leið og reikningar berast.

2. Samþykkta reikninga má velja úr lista og uppfæra.

![](_page_25_Picture_18.jpeg)

![](_page_26_Picture_0.jpeg)

3. Kerfið úthlutar reikningsnúmerum við uppfærslu. Geymið því reikninga í sér möppu í númeraröð.

4. Hægt er skrá móttökuaðila, þ.e. starfsmann sem á að samþykkja reikninginn. Lánardrottnakerfið nýtir sér sömu greiðsluskilmála og skuldunautakerfið, sjá *Almennt*.

5. Afrita má eldri reikninga til að flýta fyrir skráningu því oft er um endurtekin viðskipti að ræða.

6. Í *Viðhald lánardrottna* er gert ráð fyrir að skrá *Debet lykil* fyrir t.d. vörukaup eða þjónustu. Kerfið stingur upp á þessum lyklum þegar verið er að skrá reikninga. Í *Viðhald lánardrottna* er einnig gert ráð fyrir *Uppsöfnunarlykli* sem má nýta til að flokka, t.d. í innlenda og erlenda birgja.

- Byrjið á að stofna þá lánardrottna sem þarf í *Yirliti lánardrottna*. Veljið svo Skráning reikninga og "Nýskrá", þarna veljið þið þann lánadrottinn sem á að skrá. (Val er um að velja starfsmann,greiðslutegund og bankauppl.og greiðsluskilmála. )
- Setjið inn dagsetningu reiknings, og númer utanaðkomandi reiknings í Reikningsnúmer.
- Í skýringu birtist sjálfgefið nafn lánardrottins ásamt reikningsnúmeri ef það var sett í reitinn Reikningsnúmer en að sjálfsögðu má yfirskrifa þann texta ef þurfa þykir, veljið reiknislykil og setjið inn upphæð reiknings með vsk.
- Hægt er að hafa margar reiknislínur ef þarf að flokka á fleiri en einn lykil.
- Lokið glugganum og skráið næstu reikninga. *Flýtihnappur Alt+N vistar og opnar nýjan glugga.*

Í útgáfu Stólpa 2023.01 hefur útlit skráningarforms fengið upplyftingu frá því sem áður var.

![](_page_26_Picture_143.jpeg)

![](_page_26_Picture_13.jpeg)

![](_page_27_Picture_0.jpeg)

- Í reitnum **[Heildarupphæð]** er nú hægt að framkvæma **reikniaðgerðir** með því að slá inn **=** á undan reikniaðgerðinni. Dæmi **=100.000+124.000** og staðfesta með [Enter] eða [Tab] á lyklaborði til að fá niðurstöðuna.
- Í dálknum **[Upphæð]** er einnig hægt að framkvæma reikniaðgerðir með sama hætti.
- Reitur fyrir reikningsnúmer sem áður hét [**TilvísunarNr**] heitir nú [**Reikningsnúmer**] og er nú staðsettur á miðju spjaldinu.
- Allar **dagsetningar** eru nú komnar á sama stað á spjaldinu en voru dreifðar áður.
- **Heiti reikningslykils** sem valinn er sést nú í hverri skráningarlínu.
- **Virðisaukahluta fjárhæðar** er nú hægt að sjá við hverja skráningarlínu.

Aðrir reitir eru enn til staðar en hafa kannski hreyfst úr stað til einföldunar við skráningu.

**"***Eyða"* eyðir völdum skráningarlínum.

*"Afreikningur"* er ekki fullgildur reikningur fyrr en hann er uppfærður sem "Reikningur." Afreikningur fær hins vegar fylgiskjalsnúmer sem kerfið úthlutar. Afreikningur birtist fyrst á skjá sé valið að prenta og þaðan má síðan "prenta" (úr verkstiku) á prentara. Hins vegar ef margir eru valdir í einu þá prentast þeir allir beint á prentarann og fá allir sama fylgiskjalsnúmer.

*"Prenta"* prentar út valda skráningu sem innkaupareikning með fylgiskjalsnúmeri. Hægt er að velja hvort prentað er út með eða án hauss reiknings.

*"Lista"* hægt er að fá lista yfir skráningar áður en uppfært er. Merkið hvaða reikninga skal lista út og veljið "Lista" hnappinn. Val er um "Venjulegur listi" sem sýnir á hvaða lánardrottin er skráð og fjárhæðina eða "Dagbókarlisti" sem sýnir til viðbótar hvaða reikningslyklar hafa verið valdir.

*"Uppfæra"* uppfærir valdar skráningar að því gefnu að búið sé að samþykkja skráninguna.

**"Prenta uppfæra**" bæði prentar út innkaupareikning fyrir hvern og einn og uppfærir í leiðinni.

*"Endurprentun"* endurprentar uppfærðar skráningar og nú með endanlegum reikningsnúmerum. Hægt að velja um dagbókarlista eða innkaupareikninga (prentun). Athugið að dagbókarlisti birtist fyrst á skjánum og þaðan skal velja "Prenta" úr verkstiku (ekki valmynd) meðan innkaupareikningar fara beint á prentara.

*"Afrita"* Þegar búið er að uppfæra reikning og í næsta skipti sem reikningur er skráður á sama aðila þá er hægt að *Afrita* skráninguna. Þá er valið *Afrita* í stað *Nýskrá*.

*"Samþykktir"* hægt er að samþykkja reikninga á skráningarspjaldi en ef það er gert eftirá, eða samþykkja skal marga í einu, skal velja þær skráningar sem samþykkja skal og velja "Samþykktir."

![](_page_27_Picture_18.jpeg)

![](_page_28_Picture_0.jpeg)

#### <span id="page-28-0"></span>3.1.3. Skráning fastra reikninga:

![](_page_28_Picture_118.jpeg)

Hér má geyma upplýsingar um reglubundnar greiðslur, s.s. samningsgreiðslur, húsaleigu og afborganir. Einnig er gert ráð fyrir að nota þessa vinnslu til að dreifa útgjöldum s.s. tryggingum og viðhaldssamningum sem greiddir eru t.d. einu sinni á ári. Þá er um fyrirframgreiddan kostnað að ræða sem síðan er gjaldfærður hér á sjálfvirkan hátt mánaðarlega. Byrjið á að velja rétta deild og smellið á *Áfram*. Smellið á *Nýskrá* í tækjastiku til að skrá nýjan reikning.

Ath. Mánaðarlega eða oftar eru fastir reikningar uppfærðir og má þá kalla þá fram í skráningu reikninga til að breyta upphæð og skrá númer greiðsluseðils ef með þarf.

Lánardrottinn: Nafn lánardrottins. Ef lánardrottinn er ekki til nægir að tvísmella og er þá farið í *Viðhald lánardrottna* til að stofna nýjan.

Lýsing: Lýsing á greiðslu. Þessi texti skráist sem skýring á viðkomandi debet-lykil í fjárhagsbókhaldinu.

Ástand: Opinn, lokaður eða felldur. Lokaður er valinn ef greiðslur eru stöðvaðar en samt óskað eftir að halda upplýsingum á skrá. Felldur er valinn ef ekki er óskað eftir að upplýsingar haldi sér.

Reikningsnúmer: Tilvísun, verður að skrá.

Samningsupphæð: Heildarupphæð samnings með virðisauka.

Greiðsluupphæð: Upphæð hverrar greiðslu.

Staðan: Eftirstöðvar.

#### Greiðslur

Fjöldi greiðslna: Sláið inn fjölda greiðslna. Ef skrá á t.d. húsaleigu sem er föst upphæð má setja sömu upphæð í samningsupphæð og greiðsluupphæð. Fjöldi greiðslna má vera 999.

![](_page_29_Picture_0.jpeg)

Nr. síðustu greiðslu: Við skráningu er haft 0 í reitnum en við mánaðarlegar uppfærslur telur kerfið fjölda greiðslna og sýnir hér.

Dags síðast greitt: Dagsetning síðustu greiðslu. Breytist sjálfkrafa við uppfærslu.

Dags næstu greiðslu: Dagsetning næstu greiðslu. Breytist sjálfkrafa við uppfærslu. Við skáningu er fyrsti greiðsludagur skráður hér.

Bókhald

Pöntunarnúmer: Númer pöntunar. Skráð ef það á við.

Greiðsluseðill: Númer greiðsluseðils, hvort sem um er að ræða greiðsluseðil fyrir innheimtukerfi banka, A, B eða C gíróseðla. Skráð ef vill. Kemur fram á sama lista og Pöntunarnúmer.

Lykill lánardrottins: Sjálfgefið gildi úr *Fyrirtækisupplýsingar.*

Debetlykill: Stingur upp á þeim gjaldalykli sem skráður er í stofnupplýsingum um lánardrottinn í *Viðhald lánardrottna.*

Afsláttur: Ekki virkt, sérútgáfa.

#### <span id="page-29-0"></span>**3.2.Skýrslur**

![](_page_29_Picture_144.jpeg)

#### <span id="page-29-1"></span>3.2.1. Skuldalisti

Til að fá stöðu má velja einfaldan skuldalista og dagsetningu, t.d. um síðustu áramót.

#### <span id="page-29-2"></span>3.2.2. Greiðslulisti

Listi yfir allar greiðslur sem inntar hafa verið af hendi og útreikningur á dagafjölda frá útgáfudagsetningu til greiðsludags. Hægt að fá fram fyrir alla lánardrottna eða velja ákveðinn lánardrottinn úr lánardrottnalistanum.

#### <span id="page-29-3"></span>3.2.3. Listun lánardrottna

Hægt er að velja listun í stafrófsröð, póstnúmeraröð eða kennitöluröð. Einnig má skilgreina ákveðna lánardrottna frá/til (ef ekkert er valið prentast allir út) og eftir póstnúmerum frá/til.

Hægt að prenta upplýsingar með því að velja prenthnappinn eða velja *Skrá* og *Prenta (Ctrl+P).* Einnig má velja prentskoðun og síðan að senda listann í tölvupósti, faxi eða í *Word* eða *Excel.*

Fjárhagsbókhald og lánardrottnar

29

![](_page_29_Picture_20.jpeg)

![](_page_30_Picture_0.jpeg)

#### <span id="page-30-0"></span>3.2.4. Hreyfingalisti

Velja má einstaka lánardrottna en ef ekkert er valið koma allir. Gætið þess að velja réttar dagsetningar. Ef óskað er eftir öllum hreyfingum þarf að velja dagsetningu frá því að kerfið var tekið í notkun. Tvísmellið til að fá fram dagatal í dagsetningarreitnum.

Hreyfingalista má fá venjulegan eða með ,,haus", þ.e. öllum almennum upplýsingum um lánardrottinn. Þessi listi er kjörinn til að senda þegar óskað er eftir yfirliti. Hann má senda beint á faxið eða fyrst í *Word* til að bæta við skriflegum athugasemdum. Listann má einnig senda í tölvupósti eða í *Excel.* Biðja má um að sleppa öllum sem ekki eru með stöðu eða hreyfingu á tímabilinu. Staða á tímabilinu gefur samtölu fyrir viðkomandi tímabil.

#### <span id="page-30-1"></span>3.2.5. Innkaupasaga

Hér gefst kostur á frábærri greiningu á innkaupum frá völdum aðilum og bókun þeirra. Til að fá fram lista verður að skilgreina dagsetningu frá og til neðst í rammanum. Tvísmellið til að fá fram dagatal. Svo má velja hvort listanum er raðað eftir stafrófs- eða kennitöluröð, hvort hann er sundurliðaður eða samantekinn (sýnir einungis heildartölur). Loks má skilgreina ákveðna lánardrottna eftir nöfnum, kennitölum eða póstnúmerum. Ef velja á einn ákveðinn lánardrottinn er viðkomandi valinn í *Lánardrottinn frá* reitnum en *Lánardrottinn til* reiturinn skilinn eftir auður.

#### <span id="page-30-2"></span>**3.3.Fyrirspurnir**

#### **Fyrirspurnir**

- o Ógreiddir reikningar
- **Greiddir reikningar o Fyrirspurn lánardrottna**
- 

<span id="page-30-3"></span>![](_page_30_Picture_11.jpeg)

Hér má sjá á einfaldan hátt yfirlit yfir skuldir við lánardrottna og birgja, ýmist alla eða einn og einn í einu (viðkomandi valinn úr fellivalmynd í *Lánardrottnar* efst til vinstri). Með því að tvísmella á reikning má kalla hann fram. Ef merkt er í Ath. reitinn (aftast í línu) eru athugasemdir á bak við viðkomandi innkaupareikning sem kalla má fram með því að smella á *Athugasemdir* neðst til vinstri í rammanum eða *Memo*.

#### <span id="page-30-4"></span>3.3.2. Greiddir reikningar

Hér má sjá yfirlit yfir allar greiðslur til einstakra lánardrottna og birgja.

#### <span id="page-30-5"></span>3.3.3. Fyrirspurn lánardrottna

Hér er þægilegt yfirlit yfir lánardrottna, hreyfingar, símanúmer og nafn tengiliðs.

![](_page_30_Picture_18.jpeg)

![](_page_31_Picture_0.jpeg)

Hægt er að skoða athugasemdir sem skráðar hafa verið um einstaka lánardrottna, breyta og bæta við upplýsingum að vild. Ef athugasemdir eru á bak við lánardrottinn er hak í athugasemdareitnum aftast í línunni.

Með því að tvísmella á viðkomandi lánardrottinn sést viðskiptasagan, bæði greiddir og ógreiddir reikningar. Með því að tvísmella aftur á ákveðinn reikning opnast hann og gefst þá kostur á að endurprenta eða senda með tölvupósti. Með hægri músarhnappi má raða upplýsingum eða sía út að vild.

#### <span id="page-31-0"></span>**3.4.Vinnslur**

#### **Vinnslur**

- o Velja reikninga til greiðslu
- o Uppfærsla fastra reikninga
- **o Launamiðar um áramót**

#### <span id="page-31-1"></span>3.4.1. Velja reikninga til greiðslu

Gjaldfallið frá - til: Skráið dagsetningar, þ.e. eindaga sem greiða á frá og til. Þá sjást einungis þeir lánardrottnar og reikningar sem greiða þarf innan þessara eindaga.

Velja alla: Smellið í þennan reit til að velja alla til greiðslu. Hægt er að undanskilja þá lánardrottna sem ekki á að greiða, þ.e. að láta þá ekki koma hér fram. Farið í *Viðhald lánardrottna* og merkið 1 í hámarksúttekt.

Greiðsla: Til að velja einstaka reikninga er farið í upphæð greiðslu og tvísmellt. Hakið er tekið af þeim reikningum sem ekki á að greiða. Ef greiða á alla reikninga er tvísmellt í greiðslureitinn og glugganum síðan lokað.

Prenta: Hér sést einfaldur greiðslulisti á skjá.

Uppfæra: Þegar smellt er á *Uppfæra* kemur fram valmyndin *Staðfesting.* Dagurinn í dag er sjálfgefin dagsetning en henni má breyta. Tvísmellið til að fá fram dagatal. Reikningslykill banka sem er skilgreindur í fyrirtækisupplýsingum er sjálfgefinn. Númer fylgiskjals kemur sjálfvirkt og hægt er að velja runu, þ.e. dagbók sem til er fyrir og síðan er smellt á *Áfram.* Prenta þarf dagbókina á venjulegan hátt og uppfæra.

#### <span id="page-31-2"></span>3.4.2. Uppfærsla fastra reikninga

Hér eru fastar greiðslur uppfærðar, venjulega mánaðarlega. Dagsetning síðustu uppfærslu sést þegar þessi vinnsla er valin. Veljið lokadagsetningu sem verið er að uppfæra á og smellið á *Áfram*.

Yfirfarið fyrst skráningu fastra reikninga og prentið. Það er gert í *Skráning fastra reikninga* og valið *List* í tækjastiku.

Þegar búið er að uppfæra fasta reikninga með þessari vinnslu færast reikningarnir yfir í *Skráning reikninga*. Þangað þarf að fara, leiðrétta upphæð, skrá greiðsluseðilsnúmer og annað nauðsynlegt.

![](_page_31_Picture_19.jpeg)

![](_page_32_Picture_0.jpeg)

Farið í *Skráning reikninga* og *s*mellið á *Fastir reikningar.* Þá koma fram föstu reikningarnir sem verið var að uppfæra og eru þeir endanlega uppfærðir í bókhaldið með því að velja þá og smella á *Uppfæra.*

#### <span id="page-32-0"></span>3.4.3. Launamiðar um áramót

Verktakamiða má prenta og senda út í skrá eða í vefskilum til RSK. Gætið þess að skráarnafnið sé það sama og fyrir launamiða.

Yfirfarið merkingar í *Viðhald lánardrottna, Bókhald.* Merkja skal verktaka með 06.

Áður en verktakamiðum er skilað er mælt með því að yfirfara hreyfingalista (á skjá). Hægt er að leiðrétta viðskipti ársins í *Viðhald lánardrottna-Greiðsluupplýsingar-Upphæð á launamiða.*

Auðvelt er að vista launamiða í Excel og fá samtölu og fjölda ef þeir eru margir.

**ATH! Nauðsynlegt er að endurreikna stöður áður en verktakamiðar eru keyrðir út.**

*Uppsetning-Fyrirtækið-Endurreikna stöður*

![](_page_32_Picture_10.jpeg)